# UTAH DIABETES WEBINAR SERIES HOW TO

# ADOBE CONNECT

The Utah Diabetes Webinar Series takes place on the 3<sup>rd</sup> Wednesday of every month (no webinar in December) from 12:00PM-1:00PM Mountain Time.

#### STEP 1 – REGISTRATION

- The Diabetes Webinar Series registration link will be sent out via List Serve about one
  month prior to the webinar OR visit the Diabetes Webinar Series website at
  <a href="http://choosehealth.utah.gov/healthcare/continuing-education/diabetes-webinar-series.php">http://choosehealth.utah.gov/healthcare/continuing-education/diabetes-webinar-series.php</a> to stay up to date on upcoming webinars and sign up for List Serve.
- 2. Follow the link to the webinar registration page. You will be able to view topic and speaker descriptions prior to registering.
- 3. Click on the "Register Now" button OR "Event Registration" in the tab at the top of the page to register.
- 4. Complete the registration form. \*PLEASE MAKE NOTE OF YOUR USERNAME AND PASSWORD. You will need this information to access all portions of the webinar (pretest, webinar, post-test, and your certificate).\*
  - **NOTE** if you have attended a webinar in the past, you may use the same username and password you previously created to register.
  - <u>PHARMACISTS</u> please provide your **DOB and NABI#** in the designated text box in order to receive CE.
- 5. Once you submit your registration information, you will receive a registration confirmation email containing the link for the webinar. You will use this link to access all portions of the webinar, so you may want to save the email and/or link for quick reference.
  - NOTE please check your spam folder if you do not receive the email within 24 hours. The email comes from <admin@adobeconnect.com>.

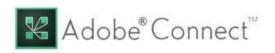

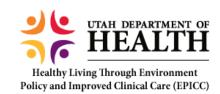

# STEP 2 - PRE-TEST

- 6. Complete the pre-test PRIOR to the webinar using the link in the confirmation email.
  - NOTE You will not be able to access the webinar at the scheduled day and time if you have not completed the pre-test.
- 7. To complete the pre-test, you will be asked to **login using the same username and password** you created to register for the webinar with.

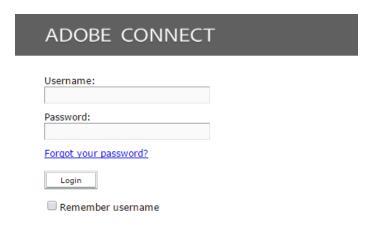

8. Once logged in, you will be directed to the webinar overview. Click **"Open"** to access each portion of the webinar (pre-test, webinar, post-test, certificate).

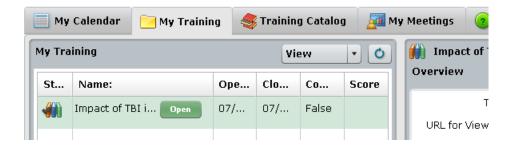

- 9. **Each step of the webinar training must be completed in order** (i.e. you must complete the pretest before you will be able to access the webinar).
- 10. Click "Open" to begin and complete the pre-test. The pre-test will open in a new screen.
  - The introduction slides for the pre-test will automatically play. Please click the "play" or "next" button to begin the test questions.
  - Once you have completed the pre-test, you may close the window.

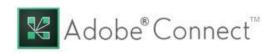

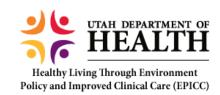

#### STEP 3 – WEBINAR

- 11. Attend the webinar on the scheduled day and time using the <u>link provided in the confirmation</u> email.
  - NOTE once you complete the pre-test, the access button for the webinar will change to say "Open." However, you will not be able to access the webinar until the scheduled day and time.
  - <u>IMPORTANT</u> When you access the webinar, TWO SCREENS from Adobe will open (a blank white Adobe page in your internet tabs AND the webinar pop-up). <u>PLEASE LEAVE BOTH</u>
     <u>SCREENS OPEN</u>. Exiting out of the blank page may cause a loss of connection with Adobe and lead to experiencing difficulty in accessing the webinar.

### STEP 4 – POST-TEST & CERTIFICATE

- 12. After attending the webinar, you will have two weeks to complete the post-test.
- 13. Complete the post-test by using the same link that was sent in your registration confirmation.
- 14. Click on "Open" next to the post-test to complete the test. You will have two attempts and must receive at least 80% to pass.
- 15. Once you have completed the post-test with a passing score, use the same <u>link from your</u> <u>confirmation email to access and print your certificate</u>. The system may require you to exit out and login again to print your certificate (this allows the system to reset and register your score).

## For additional questions or assistance, please contact:

Brittany Snyder, MPH
Utah Department of Health, EPICC
bsnyder@utah.gov

Please visit the Utah Diabetes Webinar Series website for additional information about the webinars and for upcoming topics and presenters you may be interested in!

http://choosehealth.utah.gov/healthcare/continuing-education/diabeteswebinar-series.php

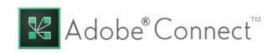

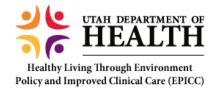